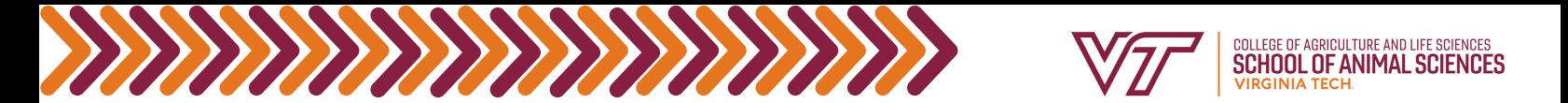

## How to use the Transfer Equivalency Database

The Transfer Equivalency Database is typically used to search for courses transferring from 2 year schools outside the Virginia Community College System or from a 4 year school that have been previously evaluated.

1) GO TO the **Transfer [Equivalency](https://apps.es.vt.edu/ssb/hzsktgid.P_DispTranGuide) Database** 

<sup>2</sup>) FIND THE college you took/are looking to take transfer credits at from the dropdown menus

- The United States will be preloaded when you open the database.
- If you need to search in a different state, find the state from the drop down menu and click "Create College List"

SELECT THE college you took/are looking to take the transfer credits at 3)

Then click "Find Courses"

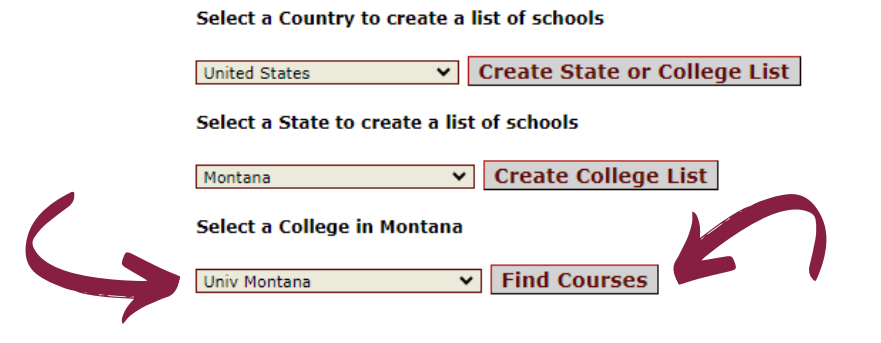

The screen will display the college's name, address, and college code. It will be split between subjects from the college you chose and Virginia Tech subjects.

- You can select subjects from either side of the screen.
- The subjects are pre-loaded based on your college selection.

CLICK THE dropdown menu and select the desired subject, you can also choose the "All Subjects" option to display every equivalency available. 4)

• Then click submit.

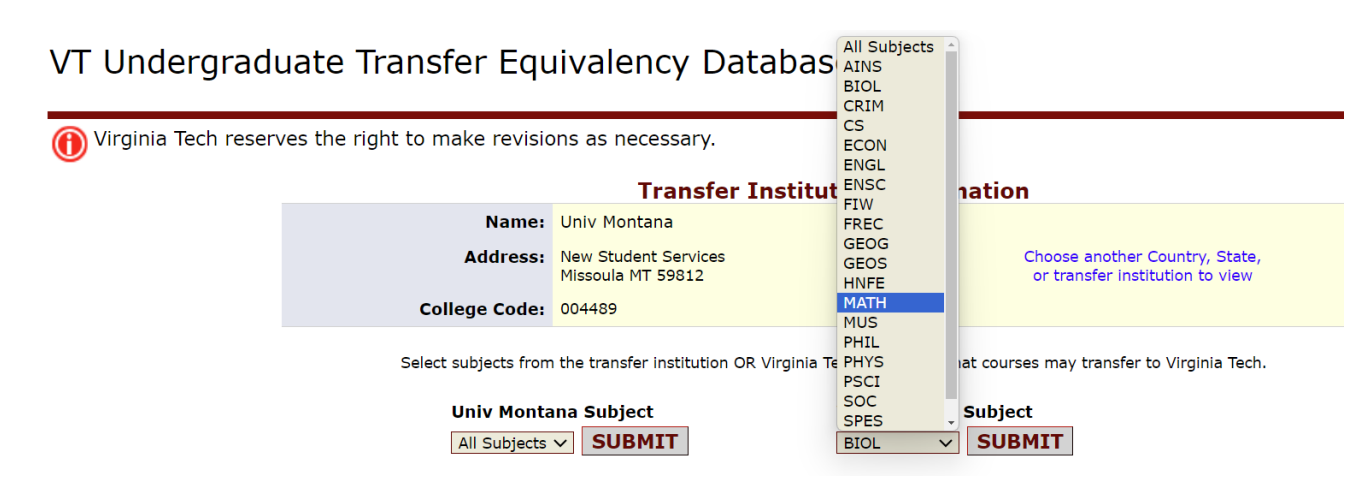

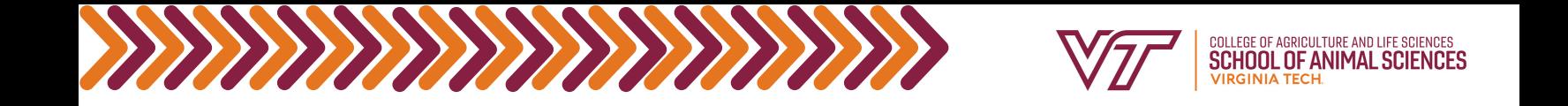

The screen will automatically populate with the course numbers and titles from the college you selected and show its equivalencies at Virginia Tech or vice versa.

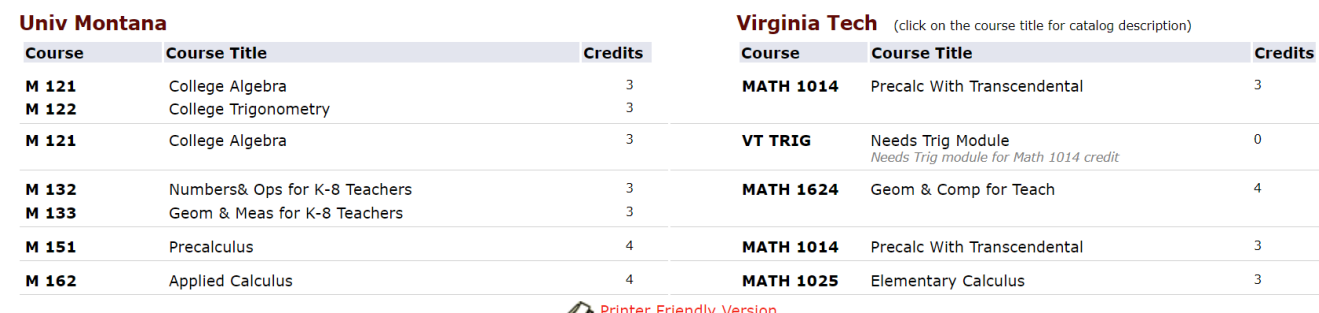

rinter Friendly Version ⇔

 $5)$  USE THE course(s) listed on the database to fill out the <u>[Authorization](https://www.cals.vt.edu/content/dam/cals_vt_edu/academic-programs/Student-Forms-2019/transfer-credit.pdf.pdf) of Transfer Credit form</u>.

 $\binom{6}{1}$  IF YOU do not see the subject listed, that means that there is not an applicable transfer equivalency, **and you will have to submit a syllabus along with the Authorization of Transfer Credit form to the School of Animal Sciences Tiny URL.**

SUBMIT THE Authorization of Transfer Credit form to the **School of Animal [Sciences](https://tinyurl.com/AnSciForms) Tiny URL**, including a syllabus if the course was not found in the transfer guide. 7)